# **Praktický postup při práci s akademickou službou Web of Science (WoS)**

### **VYHLEDÁVÁNÍ IMPACT FAKTORU KONKRÉTNÍHO ČASOPISU**

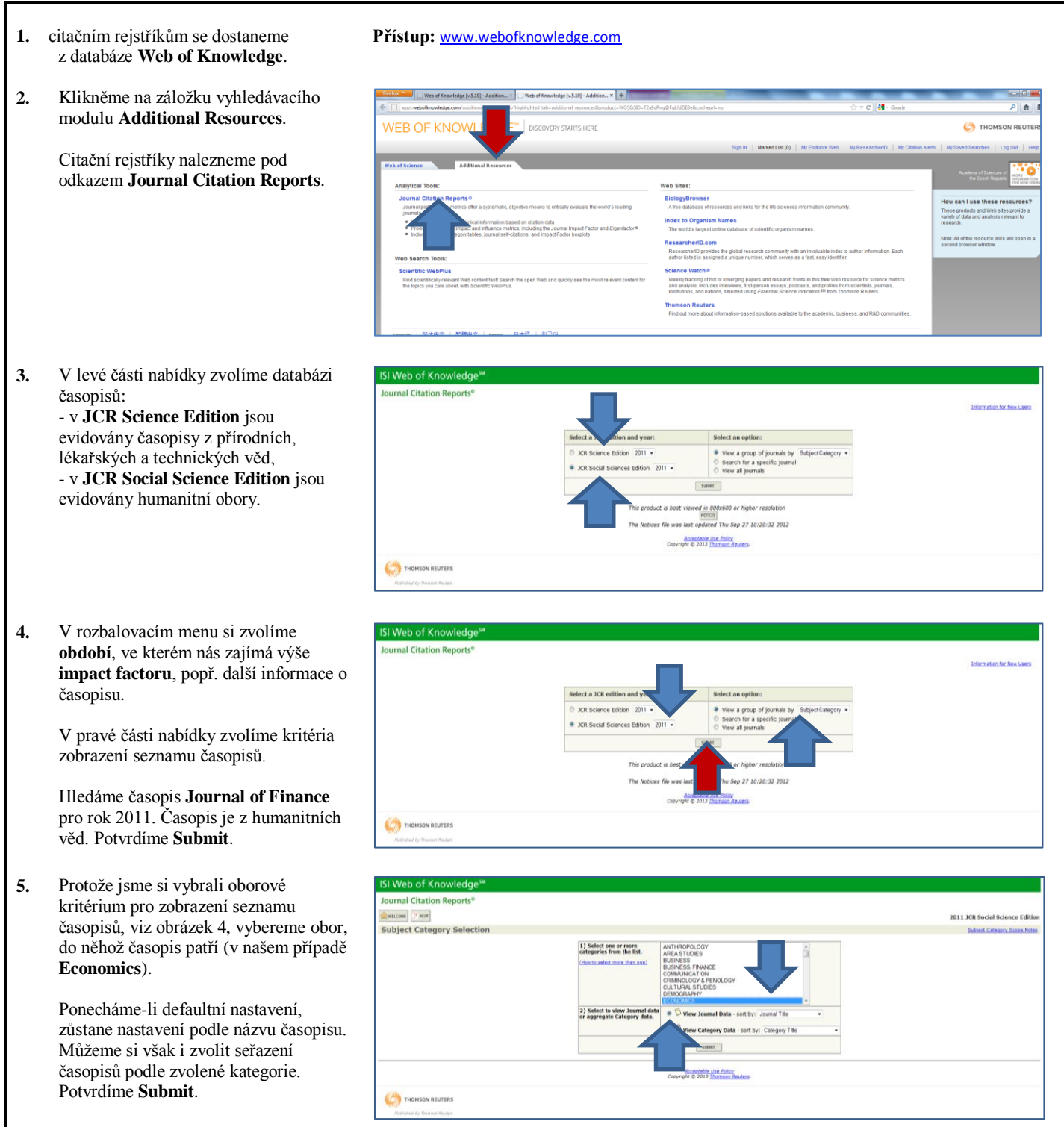

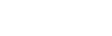

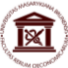

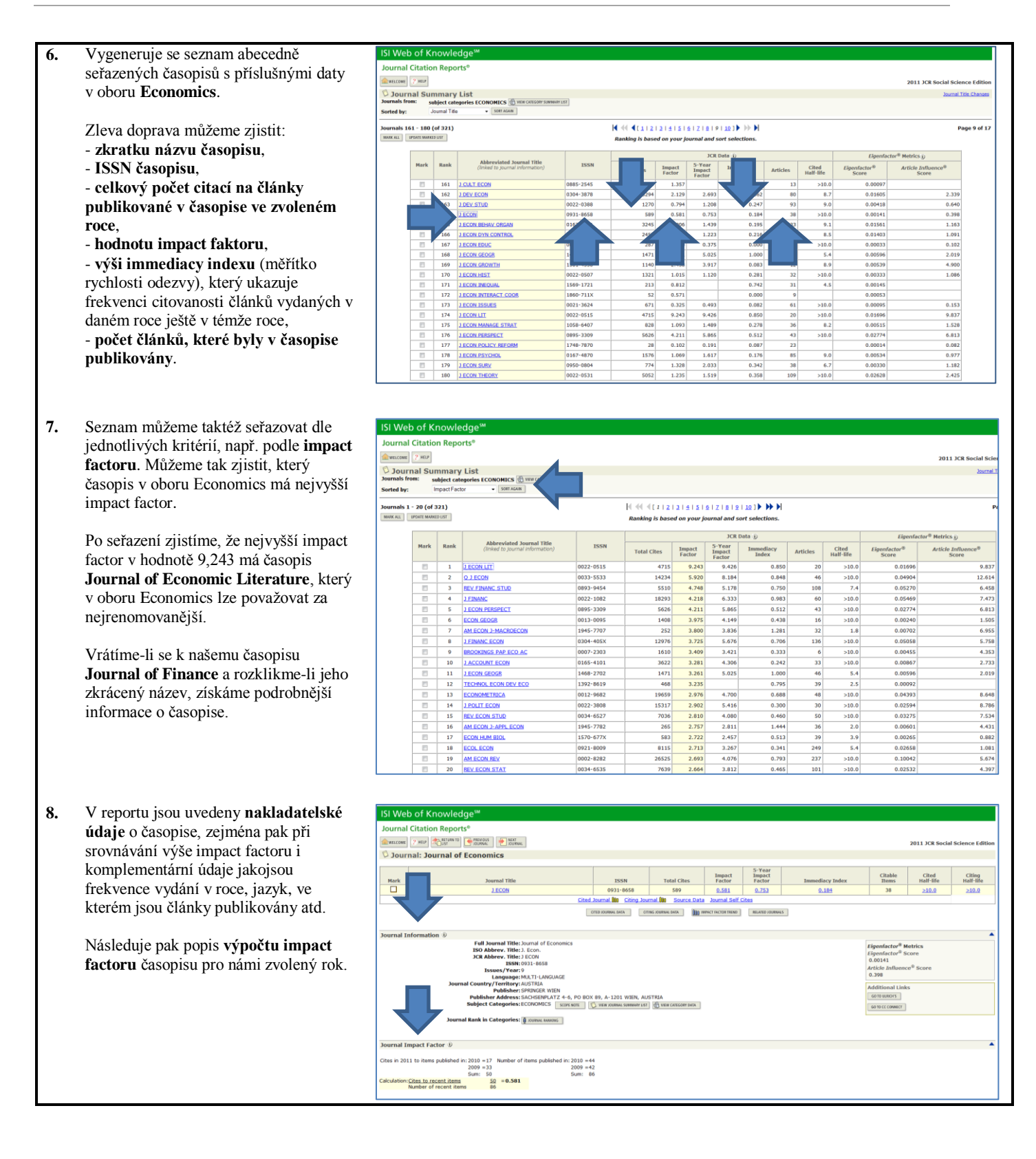

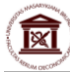

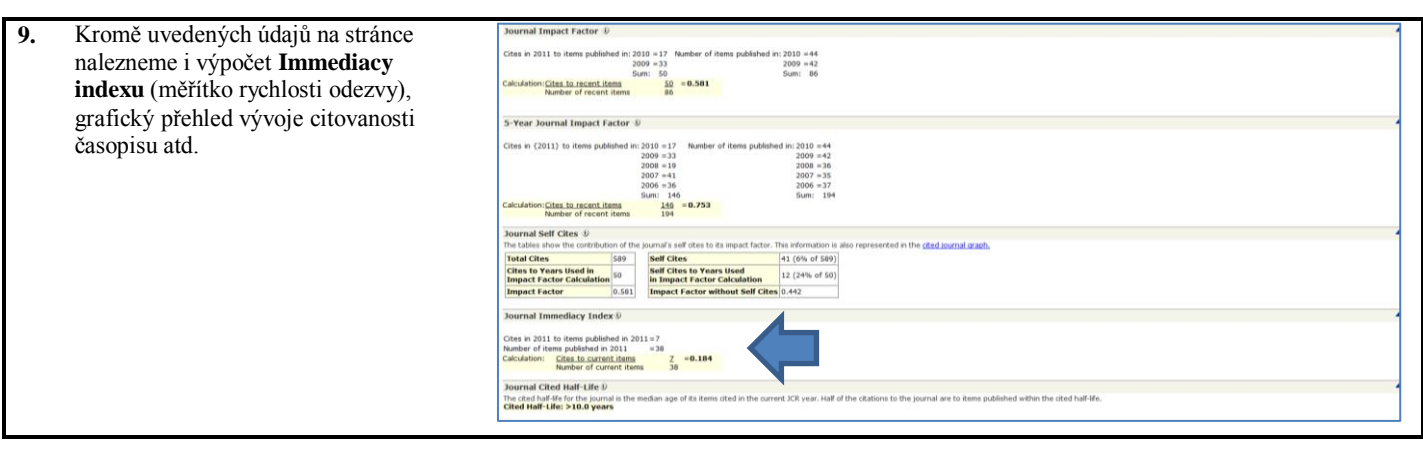

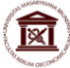

# **VYHLEDÁVÁNÍ CITAČNÍ ZPRÁVY KONKRÉTNÍHO ČASOPISU**

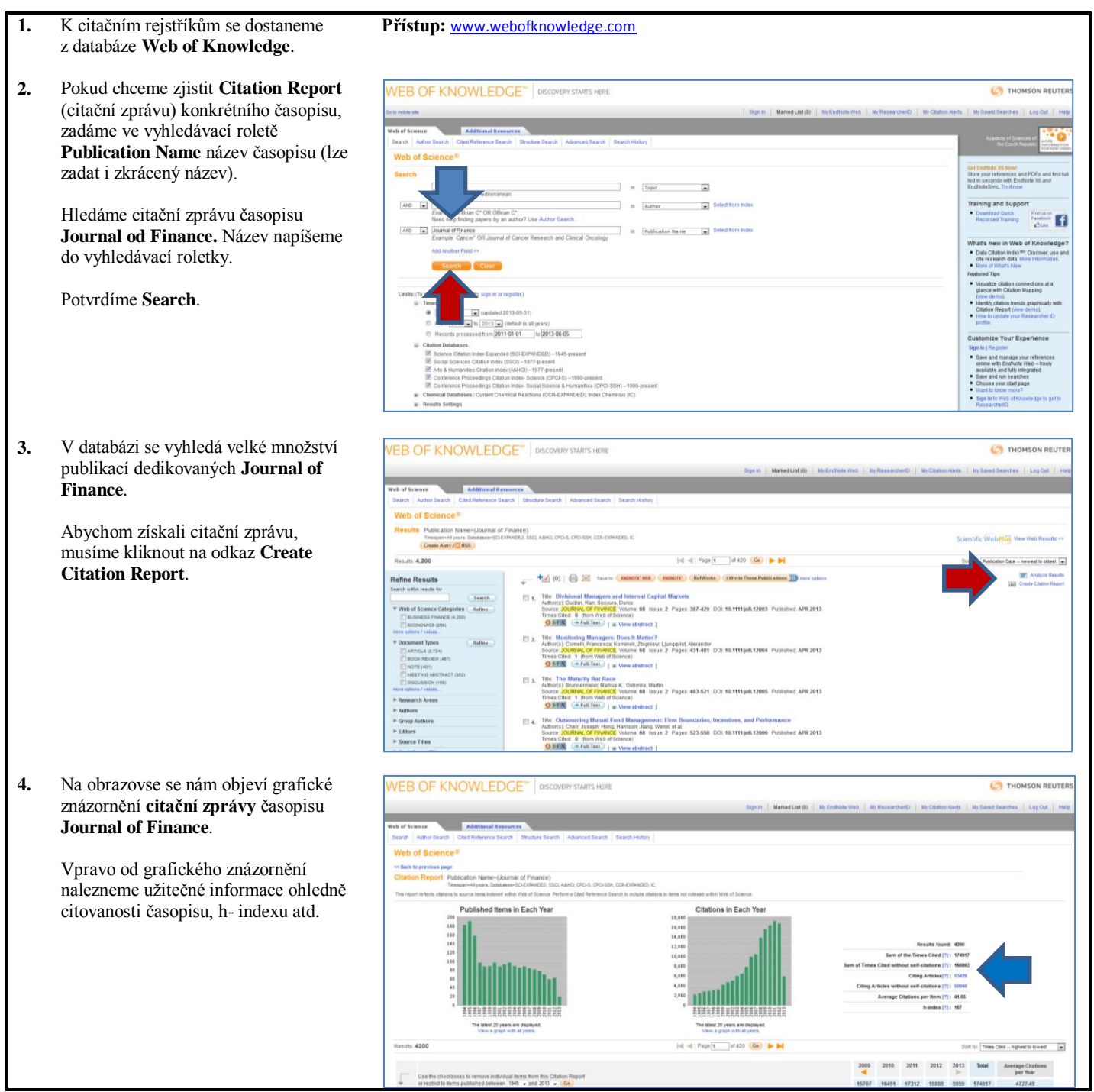

<u>ixi</u>

L

# **VYHLEDÁVÁNÍ CITAČNÍ ZPRÁVY KONKRÉTNÍHO TEMATU**

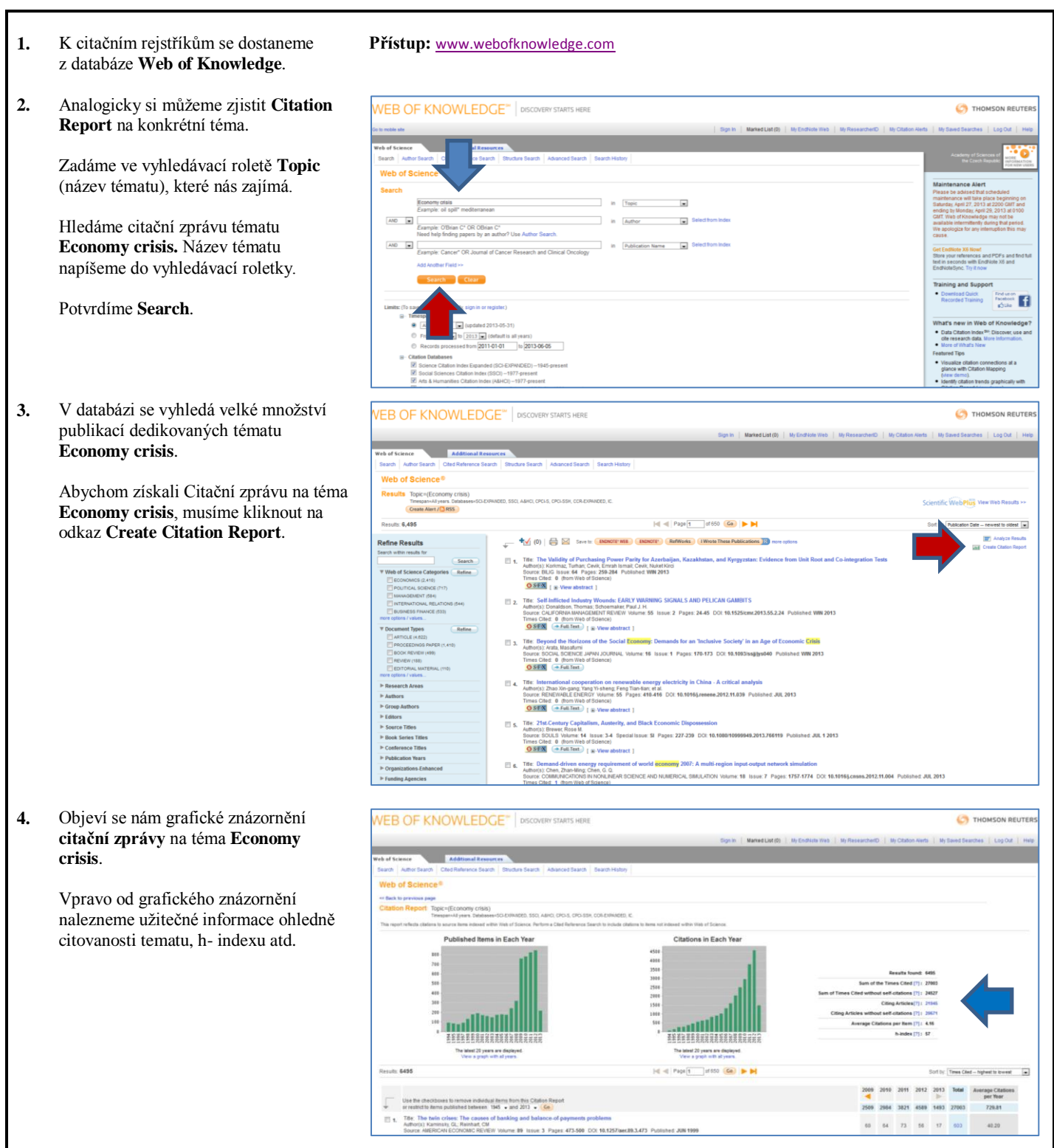

図

### **VYHLEDÁVÁNÍ H-INDEXU KONKRÉTNÍHO AUTORA**

Výše h-indexu je rovna pořadovému číslu článku, u něhož je počet citací roven nebo vyšší než ono pořadové číslo. H-index má význam pouze tehdy, porovnáváme-li autory ve stejném oboru.

**Přístup:** [www.webofknowledge.com](http://www.webofknowledge.com/)

Možnost chybných závěrů: věk, pochybnost o autorském podílu, obor, úplnost citačních rejstříků atd.

- **1.** K vyhledávání h-indexu se dostaneme standardně z databáze **Web of Knowledge**.
- **2.** Chceme-li zjistit **h-index konkrétního autora**, postupujeme standardním způsobem, kdy vyhledáváme podle jména autora a poté prostřednictvím interaktivního menu zúžíme výsledek na články, které autor skutečně napsal.

Hledáme výši h-indexu autora Petra Dvořáka.

Zadáme do vyhledávacího pole s nastavením **Author** jméno **DVORAK PETR** (bez diakritických znamének) a potvrdíme vyhledávání.

**3.** V databázi bylo vyhledáno **64 článků** se jménem Dvořák Petr, ale nyní je třeba ověřit, zda-li je Dvořák opravdu jejich autorem.

> Jednou z možností jak zúžit počet článků, je kategorie instituce **Organizations-Enhanced**, z níž autor pochází.

### VEB OF KNOWLEDGE" | DISCOV **CS** THOM Top i. AND B ń in [Author  $\overline{\mathbf{u}}$ Ħ in Publication Name  $1-01-01$  to 2013-06-06 **FB OF KNOWLEDGE** | DISCOVERY STARTS HER **CA THOMSON REL** Littlefi Panels | M7 (Col) By N cation Date -- newest to oldest  $\frac{1}{2}$  (0)  $\bigoplus$   $\bigotimes$  Savets BRDNOTE WEB blications **ID** m Ù. ili s Mix et al.<br>Mix et al.<br>Mix et al. Pages. 246-254 DOI: 10 luftor(s) Kunova, Michaela, Matulka<br>Bource: STEM CELLS TRANSLATION<br>Times C&d = 8 (from Web of Science) .<br>Natract: 1 The: Decrease in Abundance of Apurinic/Apyrimidinic Endonuclease Causes Failure of Base Exci<br>Autova ) Kona, Minima, Base, Luisa, Hayona, Renak et al.<br>Times Ched. O. Other West Sciences 4. Papes 093-702 IOI: 10.1002/atem.13 The Radical Resection of the Pytolc Antonn and its Effect on Gastric Emptyling After Sieeve Gastrectomy<br>Advance Monario Description (Paint Linux, January 414)<br>These Coles & Octomes Peter British 1, 1992 - 1993 - 1993 - 199 The Protein carbonyls and traditional biomathers in pieces of the Michael Schedule Alberta Contact Schedule Schedule Schedule Schedule Schedule Schedule Schedule Schedule Schedule Schedule Schedule Schedule Schedule Sched  $\boxtimes$ ue: 2 Pages: 214-218 DCI: 10.1016).rvsc.2012. Title: Short-term Prediction and Detection of Dynamic Atmospheries<br>Autoria): Devez Peti, Mazanes, Zuina-ec, Starsiav<br>Source RADICENGINEERING Volume 21 issue. 4 Published DEC 2012<br>Times Cheff. (  $\alpha$  (hem Web of Source)<br> $\$  $\overline{m}$  s

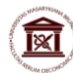

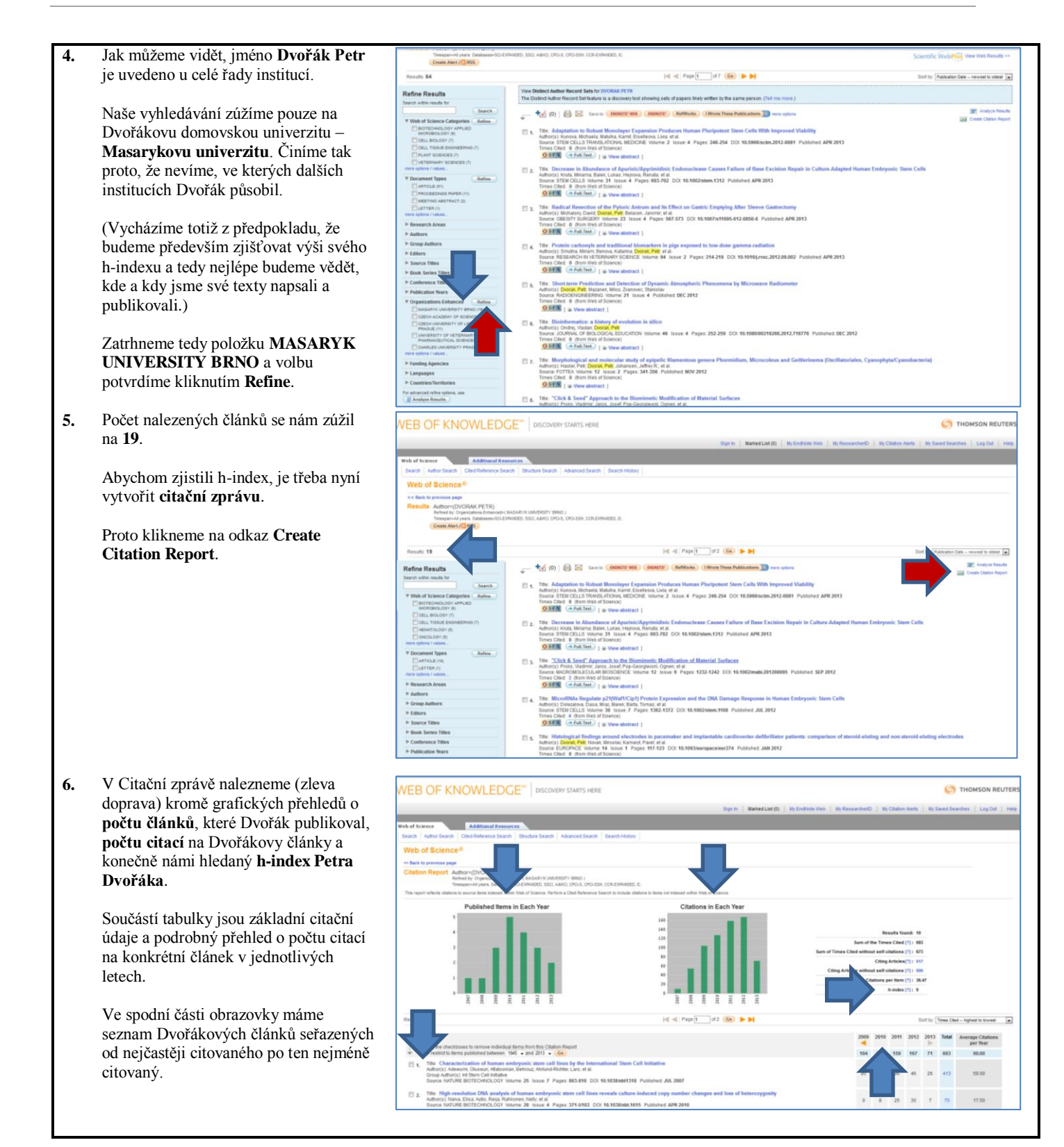

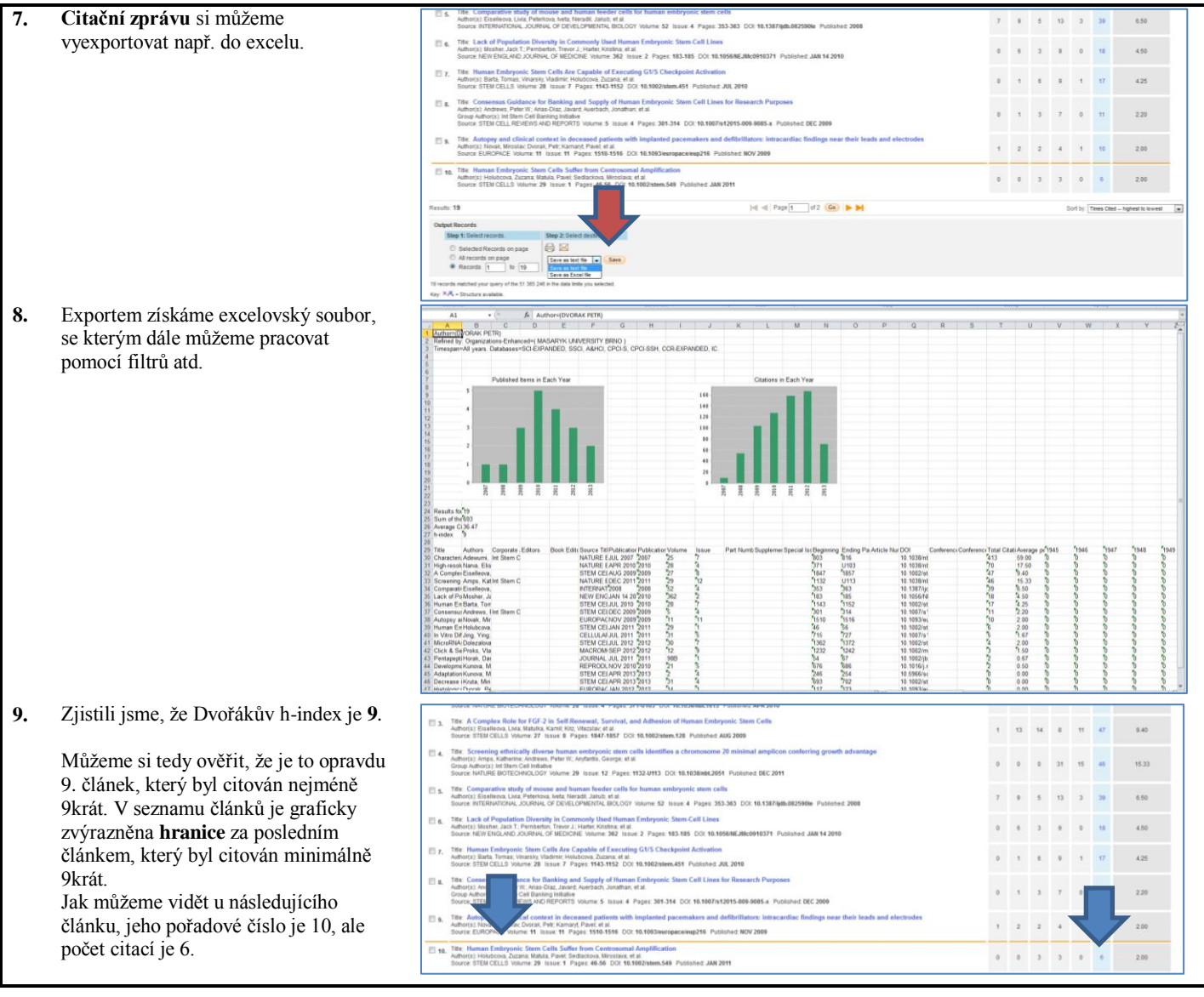

# **Praktický postup při práci s akademickou službou Scopus**

### **VYHLEDÁVÁNÍ H-INDEXU KONKRÉTNÍHO AUTORA**

Stejně jako v databázi Web od Science lze zjistit **h-index** publikujícího autora i v databázi **Scopus**. Protože se ve Scopus seznam časopisů liší od těch, které jsou sledovány v databázi Web of Science, je pochopitelné, že výše zjištěného indexu konkrétního autora se v obou deatabázích může lišit.

- **1.** K vyhledávání h-indexu se dostaneme z databáze **Scopus**.
- **2.** Při zjišťování h-indexu využíváme vyhledávací modul **Author Rearch**.

Do příslušných polí vypíšeme příjmení autora a iniciálu jeho jména, případně i název instituce, v rámci které publikoval.

Hledáme výši h-indexu Aleše Hampla. Napíšeme tedy jeho příjmení a iniciálu jména do vyhledávacích polí.

Potvrdíme zadání kliknutím na tlačítko **Search**.

**3.** Podívejme se na výsledek vyhledávání.

H-index se ve Scopusu zjišťuje tak, že nyní v zobrazeném seznamu nalezneme tu variantu jména, která funguje jako odkaz a u níž jsme si jisti, že koresponduje s námi hledaným autorem. Pomůckou pro správný výběr jsou nám informace o jeho působnosti oborové, institucionální a lokalizační (město, stát).

V našem příkladu hledanému autorovi nejvíce odpovídají údaje u položky 1.

Klikneme tedy na jeho jméno.

**4.** V zobrazované kartě autora nalezneme detailní statistiky o jeho publikační činnosti sledované v databázi Scopus.

> V řádku **h-index** však ještě není výsledná hodnota, neboť je nezbytné přičíst údaje o citačních ohlasech na autorovy články, které jsou ve Scopus evidovány pod jinou variantou jména (např. bez diakritiky, rodné jméno iniciálou apod.).

Pro zobrazení dalších variant autorova jména vybereme odkaz **Find potential author matches** a potvrdíme.

**Přístup:** http://www.scopus.com/home.url

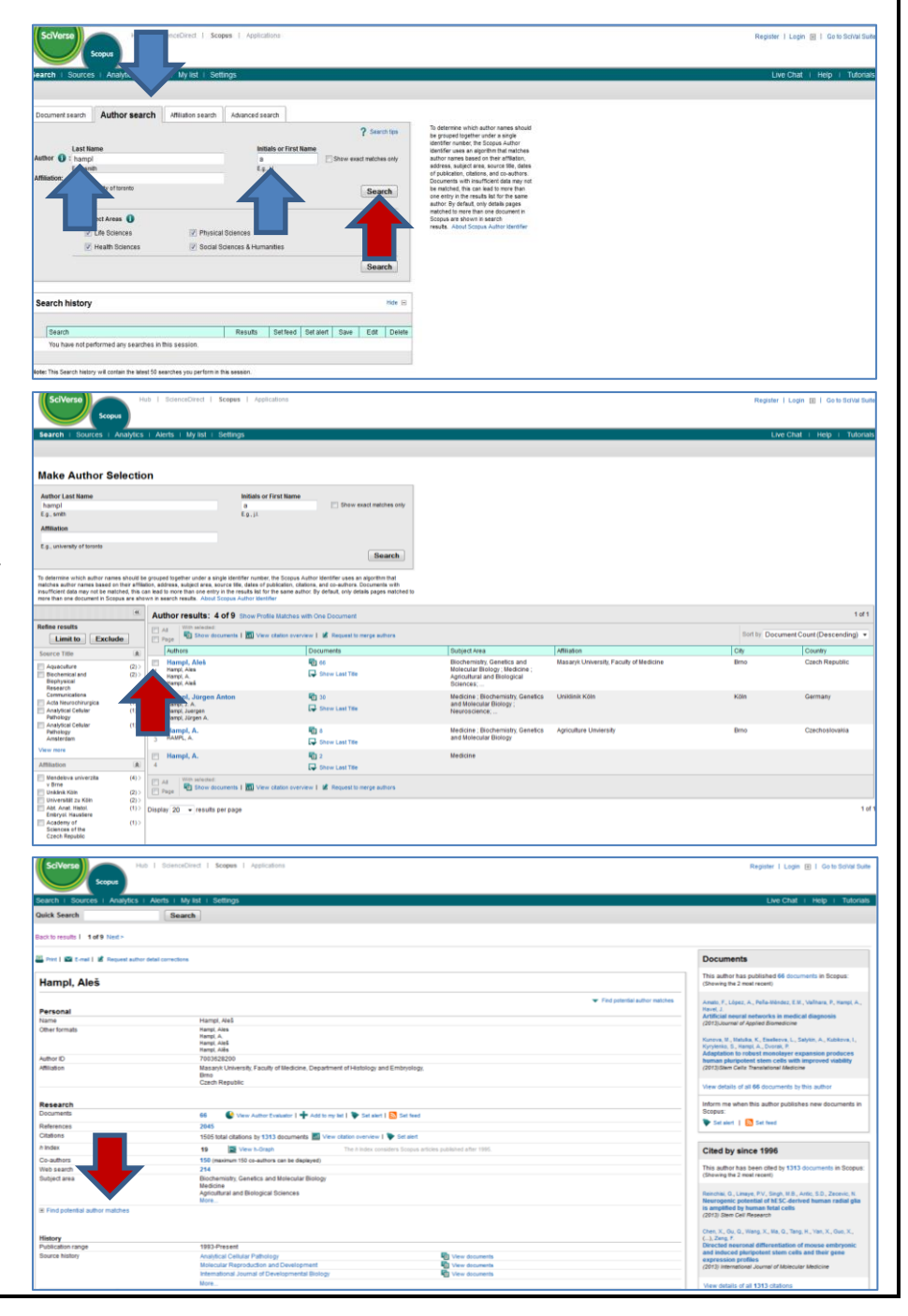

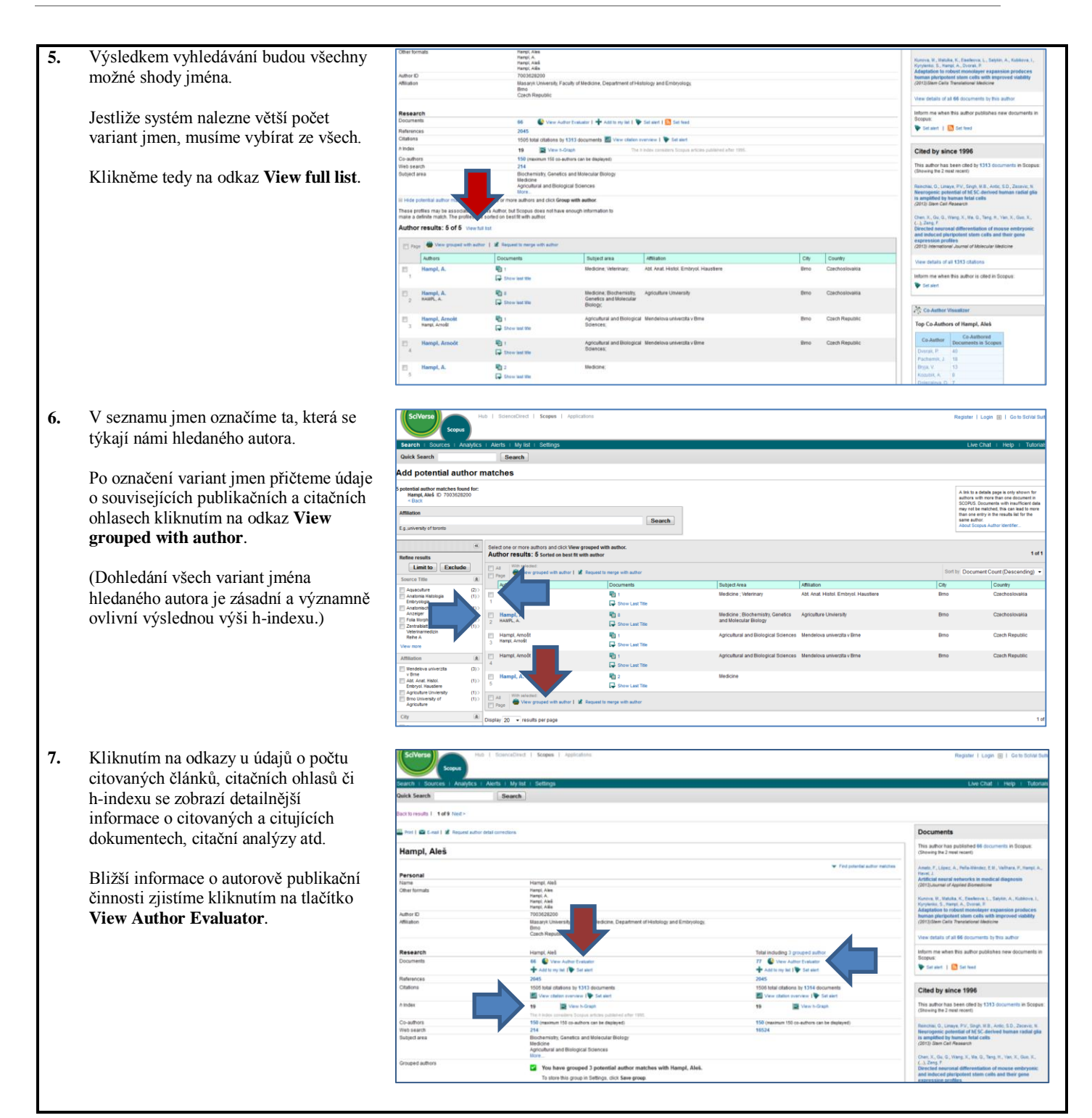

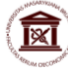

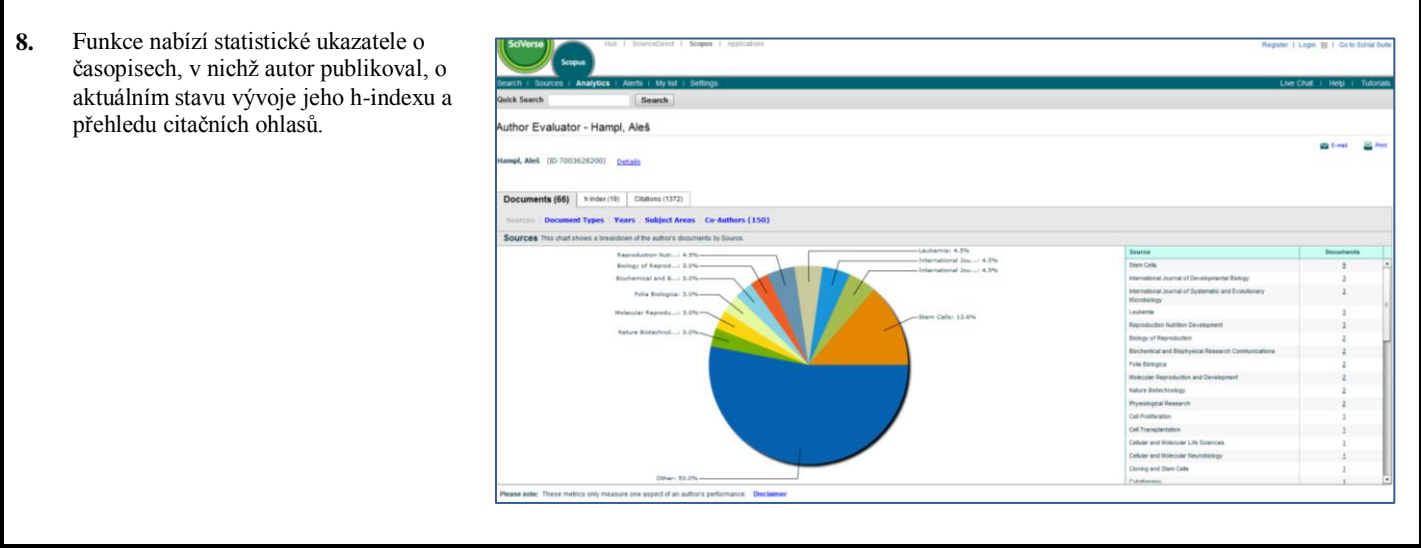

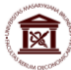

# **VYHLEDÁVÁNÍ INDIKÁTORŮ SJR A SNIP KONKRÉTNÍHO ČASOPISU**

Indexy **SJR** (SCImago Journal Rank) a **SNIP** (Source Normalized Impact per Paper) jsou nástroje, jimiž je měřena kvalita časopisů na základě jejich citovanosti a které tak v této oblasti jsou alternativou vůči **impact factoru**.

Indikátorem **SJR** je měřena prestiž časopisu, přičemž při jeho výpočtu je zohledněna rozdílná citovanost, s jakou jsou v jednotlivých oborech odborná periodika citována. Na rozdíl od impact factoru, je při jeho výpočtu použit algoritmus pracující s údaji o počtu publikací a citačních ohlasů z celé databáze Scopus. Při výpočtu se pracuje s daty za poslední tři roky, nikoli dvěma, jako je tomu v případě impact factoru. S indexem SJR pracuje i nová Metodika hodnocení výsledků výzkumných organizací a hodnocení výsledků ukončených programů (platná pro léta 2013 až 2015).

Dalším indikátorem měřícím citovanost časopisů je **SNIP**. Při jeho výpočtu se však nepracuje pouze s údaji o počtu článků v periodiku a celkovém počtu jejich citovanosti, jako je tomu při výpočtu impact factoru, ale v rámci algoritmu se počítá s údaji o počtu článků, které byly publikovány v předchozích třech letech než sledovaný časopis a které tento časopis citovaly. Do výpočtu SNIP je zároveň zahrnut údaj o tzv. citační potenciálem upravujícím data tak, aby bylo možno relevantně srovnávat citovanost časopisů z různých vědních oborů.

- **1.** K vyhledávání indexu **SJR** se dostaneme z databáze **Scopus**.
- **Přístup:** http://www.scopus.com/home.url

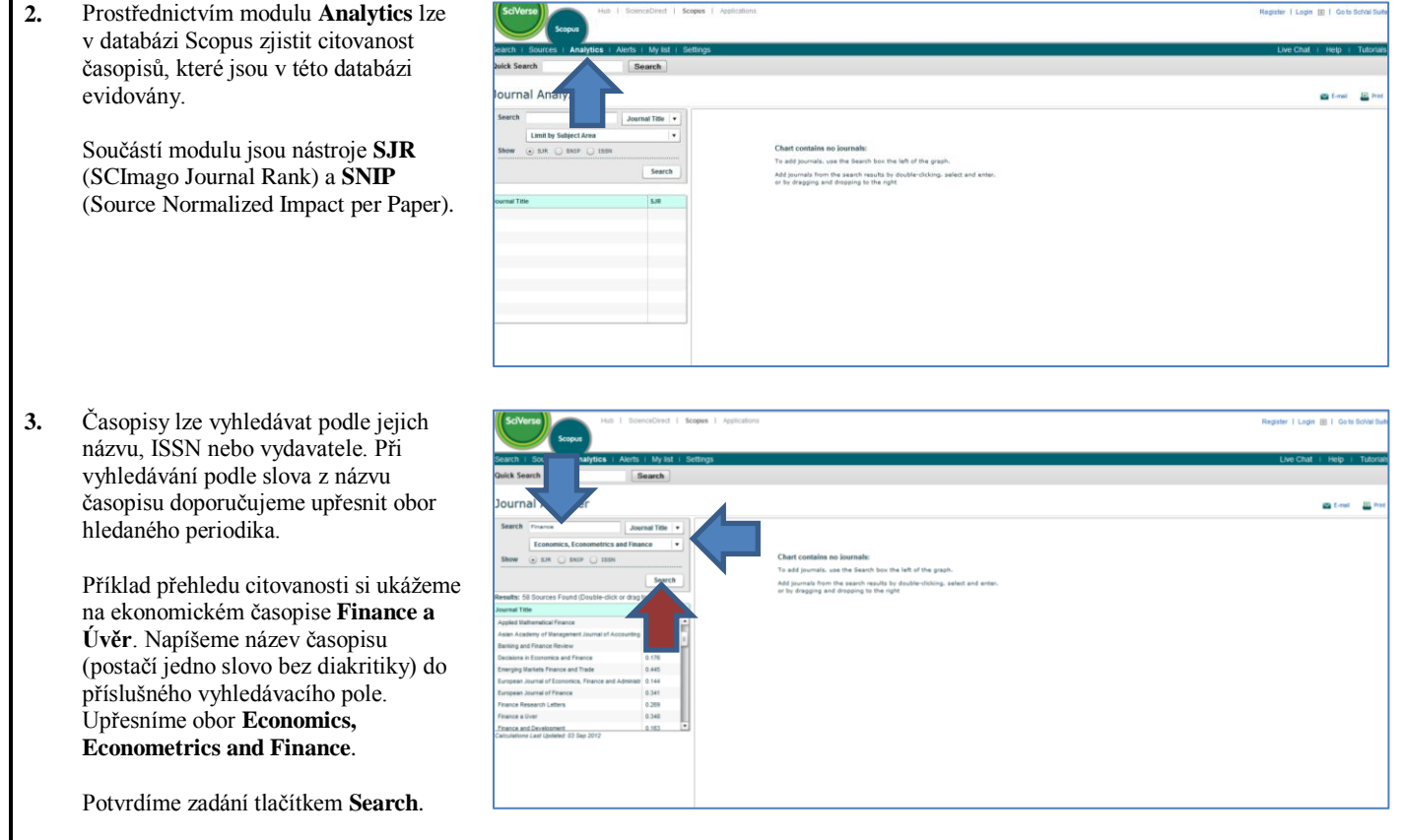

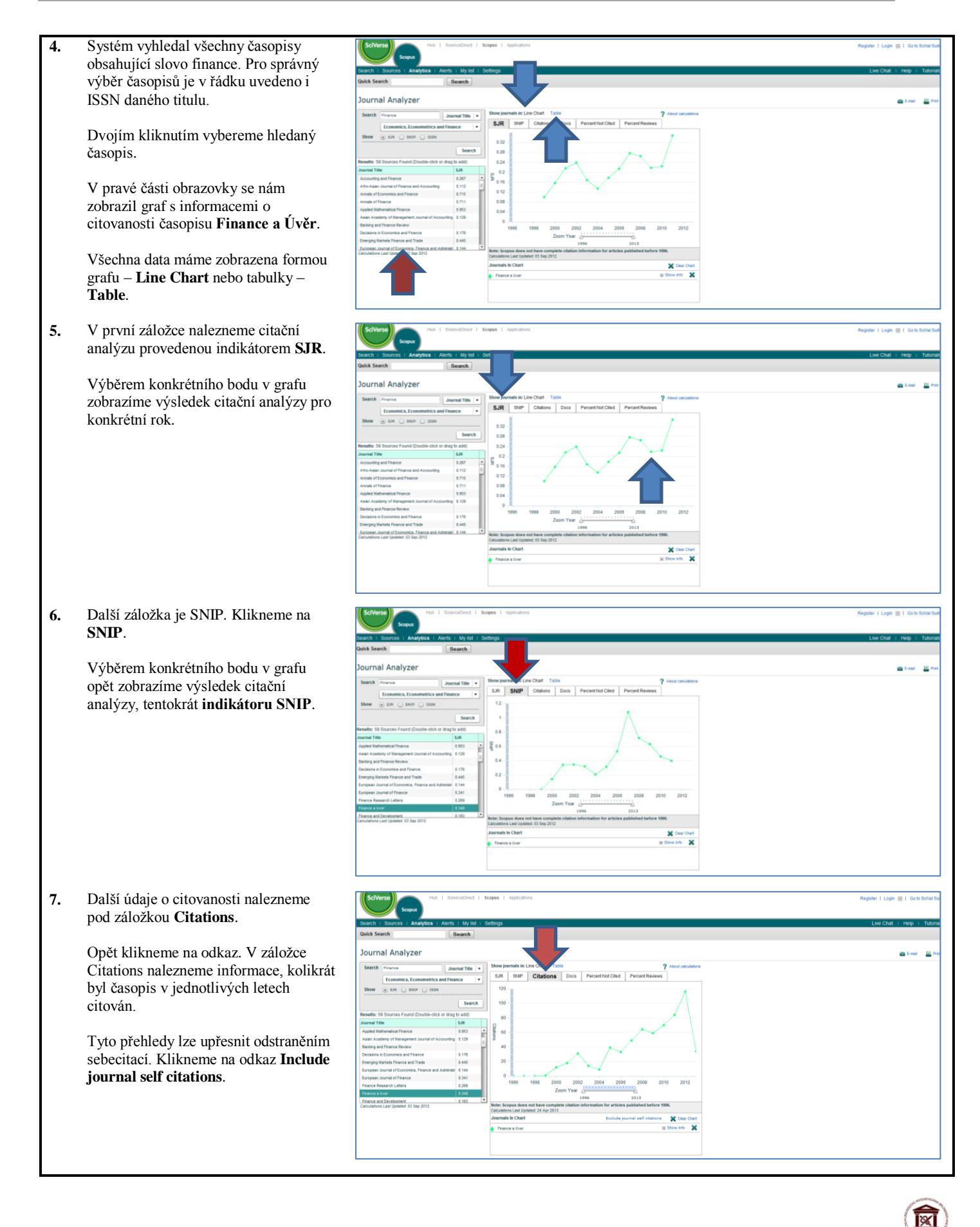

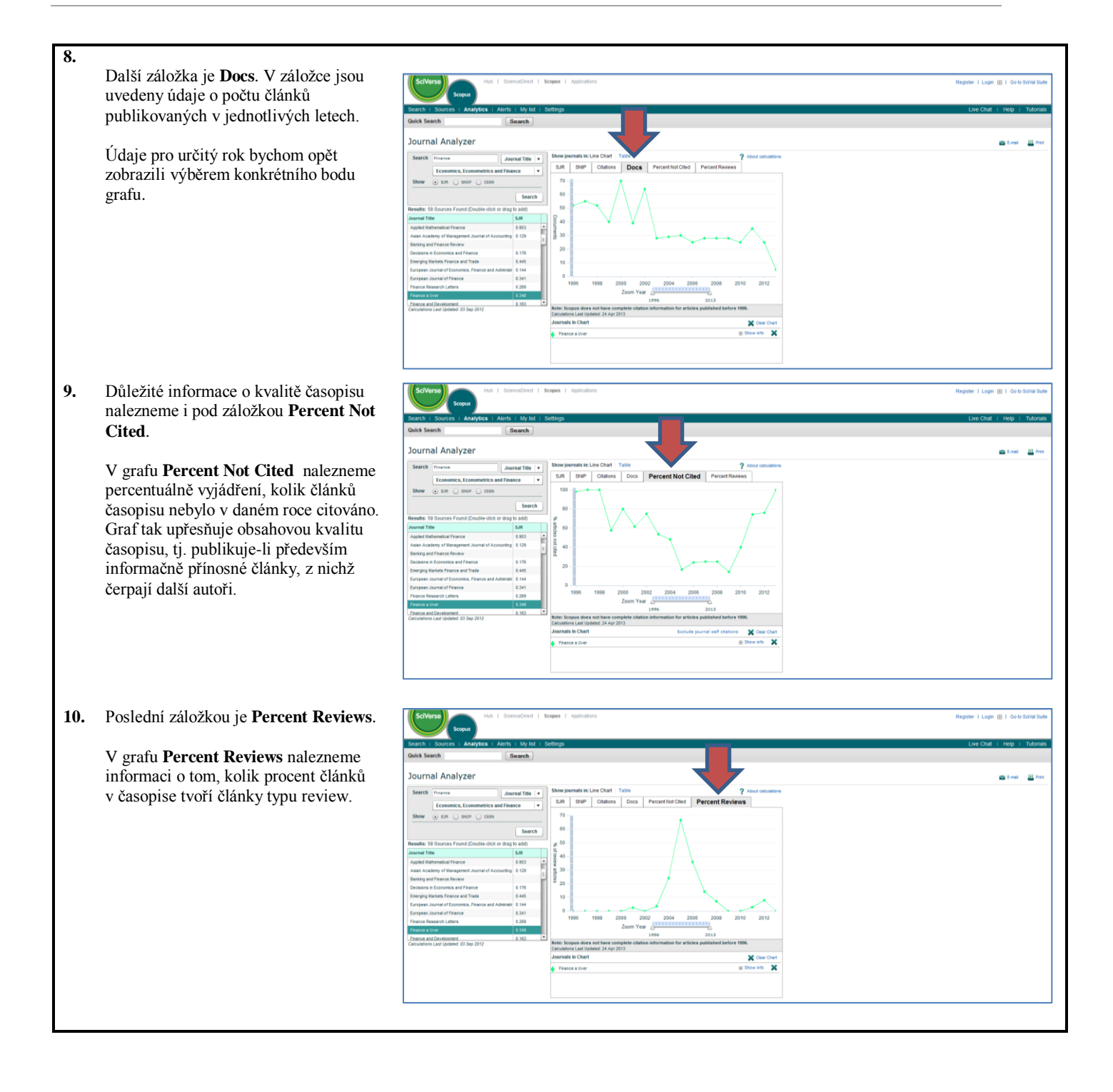

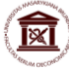

# **Praktický postup při vyhledávání v databázi Conference Proceedings Citation Index**

### **VYHLEDÁVÁNÍ KONKRÉTNÍ KONFERENCE / KONFERENČNÍHO SBORNÍKU**

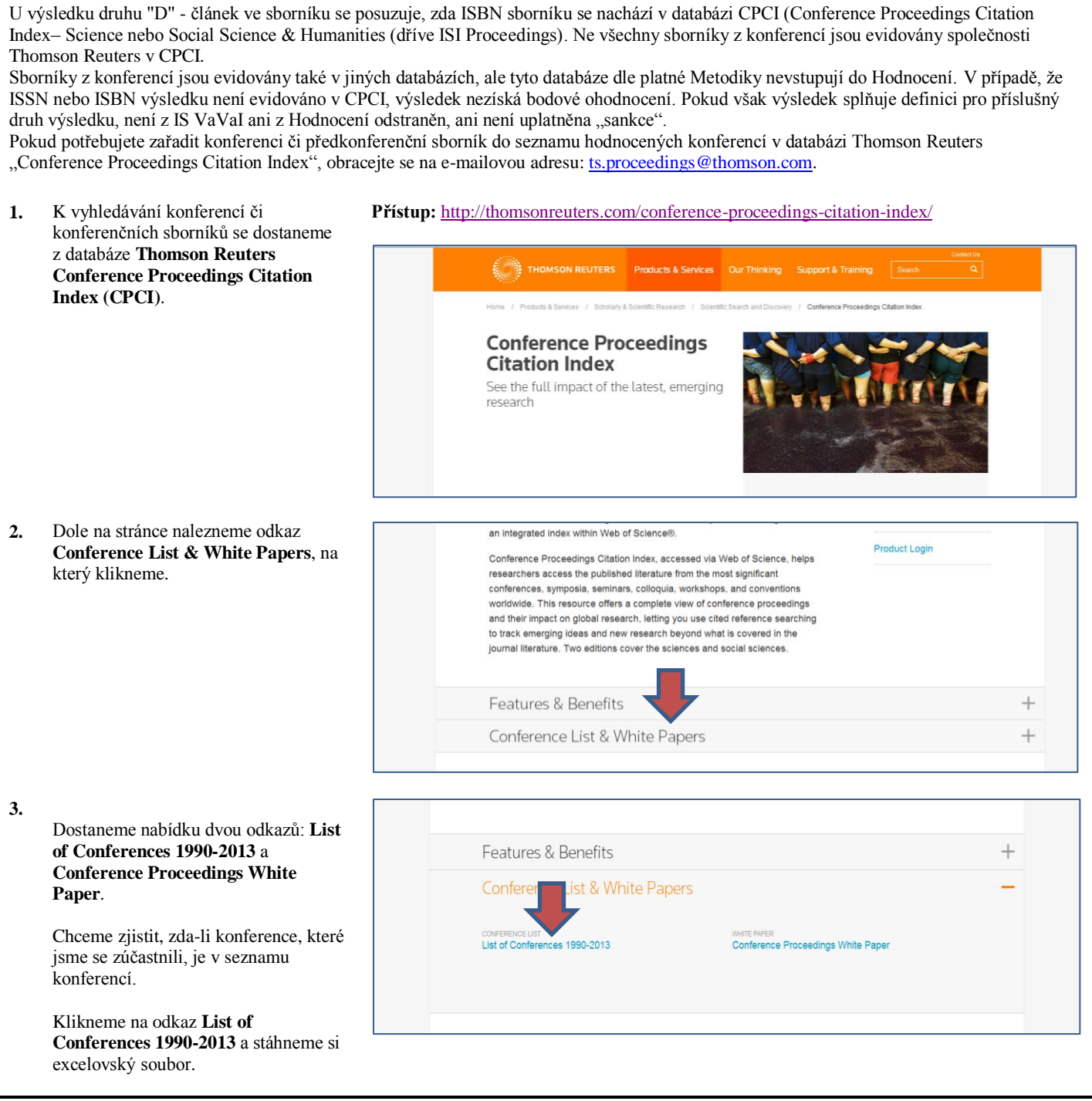

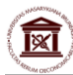

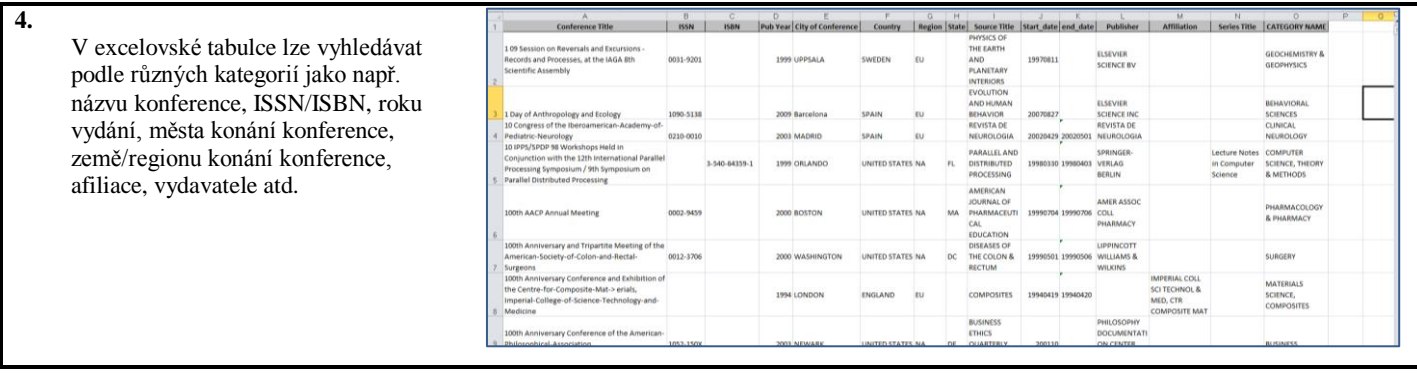

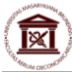